# ПРОГРАММНЫЙ КОМПЛЕКС АВТОМАТИЗИРОВАННОГО СБОРА ДАННЫХ СОЦИОЛОГИЧЕСКИХ ИССЛЕДОВАНИЙ

Инструкция по установке Листов 12

2023

## **АННОТАЦИЯ**

Настоящий документ является инструкцией по установке программного комплекса автоматизированного сбора данных социологических исследований (далее по тексту – программа).

Инструкция описывает пошаговую установку программы.

Инструкция предназначена для должностных лиц, осуществляющих установку программы.

# **СОДЕРЖАНИЕ**

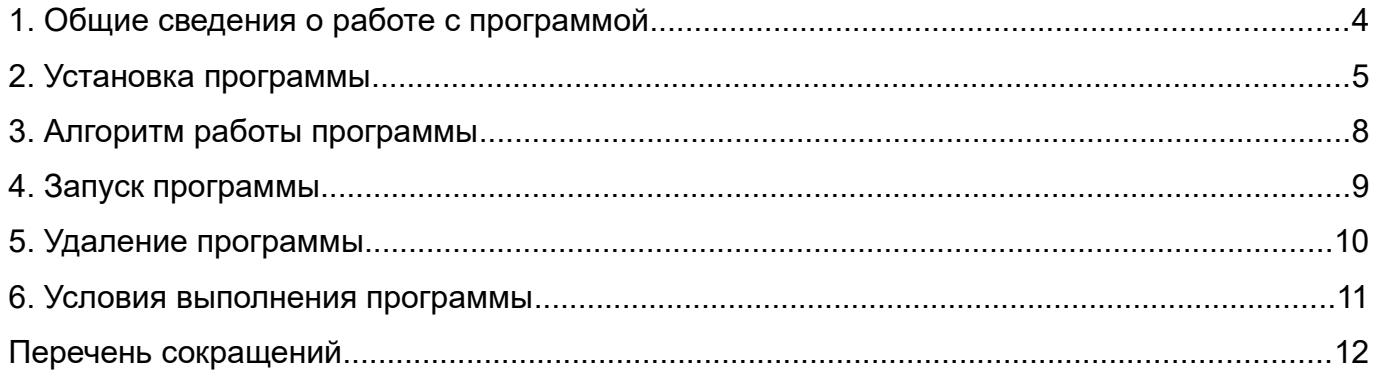

### <span id="page-3-0"></span>**1. ОБЩИЕ СВЕДЕНИЯ О РАБОТЕ С ПРОГРАММОЙ**

Перед запуском программы необходимо выполнить установку ПО. Для обеспечения возможности установки ПО на различных платформах и технических средствах разработаны четыре программы установки. Информация о программах установки приведена в таблице 1.

Таблица 1

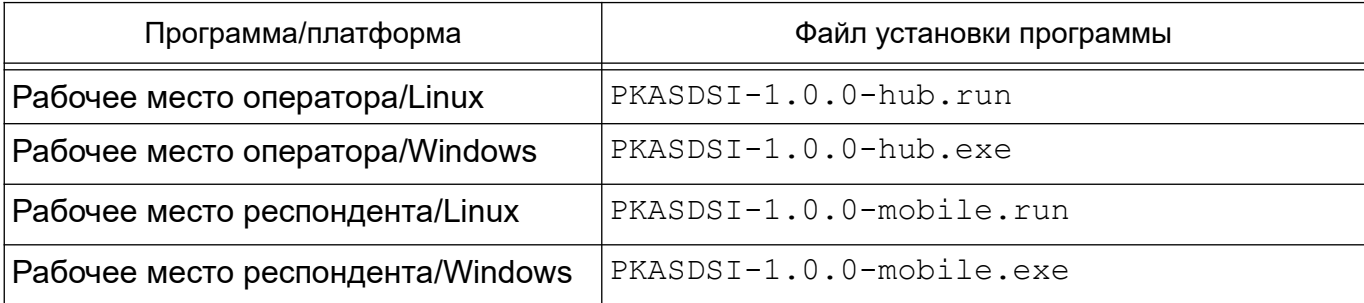

Имя файла содержит текущую версию и тип программы: hub – рабочее место оператора, mobile – рабочее место респондента. Файлы для Windows имеют расширение exe, файлы для Linux – run. Программы установки предназначены для работы под управлением ОС Windows и ОС СН.

#### <span id="page-4-0"></span>**2. УСТАНОВКА ПРОГРАММЫ**

Для установки ПО необходимо с установочного диска скопировать файлы на устройство, на котором устанавливается программа, и запустить соответствующий файл с правами суперпользователя или администратора:

- ОС СН: в терминале выполнить команду sudo %путь к файлу установки%;

- ОС Windows: контекстное меню на файле установки «Запуск от имени администратора».

В случае запуска без наличия соответствующих прав будет отображено информационное окно «Ошибка» (рис. 1):

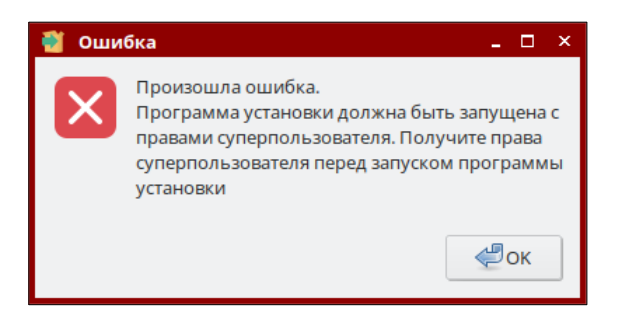

Рис. 1 – Информационное окно «Ошибка»

ПО устанавливается по предзаданному пути – оператор не имеет возможности выбрать каталог для установки:

**-** для ОС СН: /opt/RusBITech/Testing

**-** рабочее место оператора: /opt/RusBITech/Testing/hub

- рабочее место респондента: /opt/RusBITech/Testing/mobile

- для ОС Windows: c:\RusBITech\Testing

- рабочее место оператора: c:\RusBITech\Testing\hub

- рабочее место респондента: c:\RusBITech\Testing\mobile

Установка ПО является автоматизированной, работает схема «запустилподтвердил-подождал-готово».

При запуске установки ПО откроется экран приветствия (рис. 2). Для продолжения следует нажать кнопку **[Далее]**.

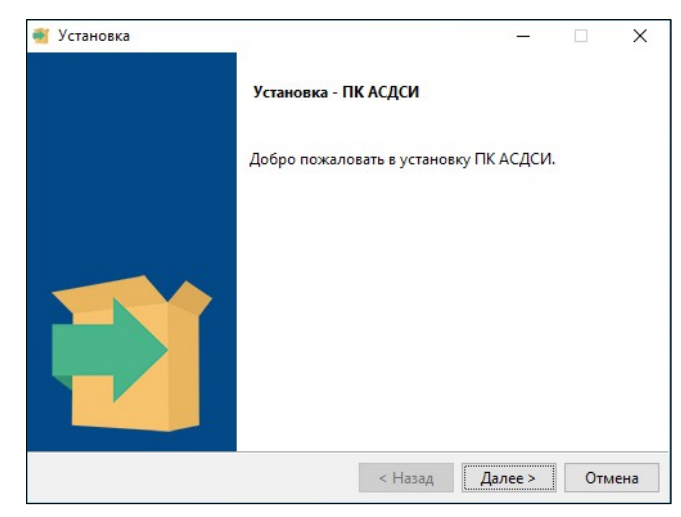

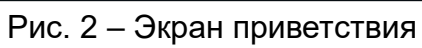

Откроется экран подтверждения (рис. 3). Для подтверждения следует нажать кнопку **[Далее]**.

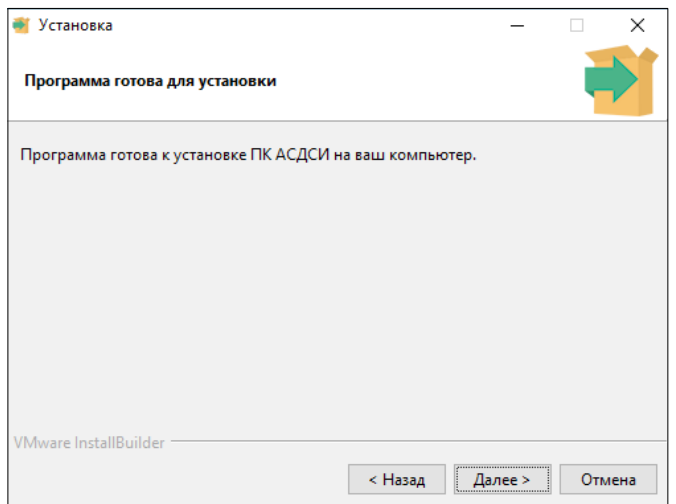

Рис. 3 – Экран подтверждения

Отобразится экран прогресса установки (рис. 4)

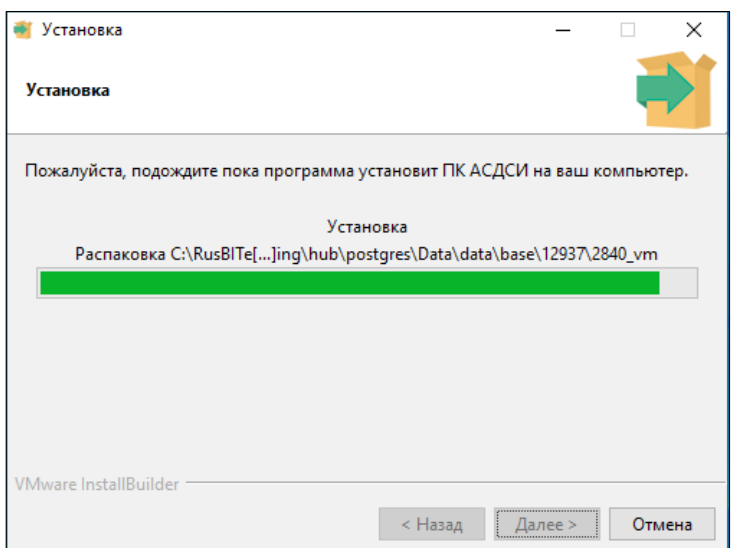

Рис. 4 – Экран прогресса установки

По завершению установки откроется экран уведомления об успешной установке (рис. 5). Для окончания работы следует нажать кнопку **[Завершить]**.

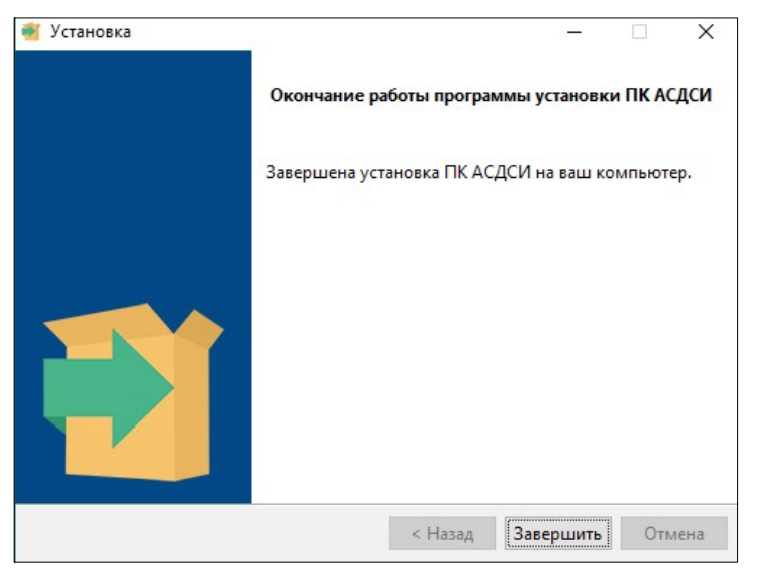

Рис. 5 – Экран уведомления об успешной установке

После завершения установки программа сразу готова к работе. В процессе установки обеспечивается добавление процесса запуска ПО в автозагрузку, таким образом после перезагрузки компьютера программа так же готова к работе, от оператора не требуется дополнительных действий.

На одном техническом средстве могут быть установлены одновременно оба ПО – рабочее место оператора и рабочее место респондента.

<span id="page-7-0"></span>Программа разработана для оператора и респондента. Рабочее место оператора служит для создания и утверждения опроса, затем опрос выгружается файлом из рабочей среды оператора и загружается в рабочую среду респондента (рабочее место респондента). Респондент проходит опрос, файл c результатами опроса загружается в рабочую среду оператора (рабочее место оператора) (рис. 6).

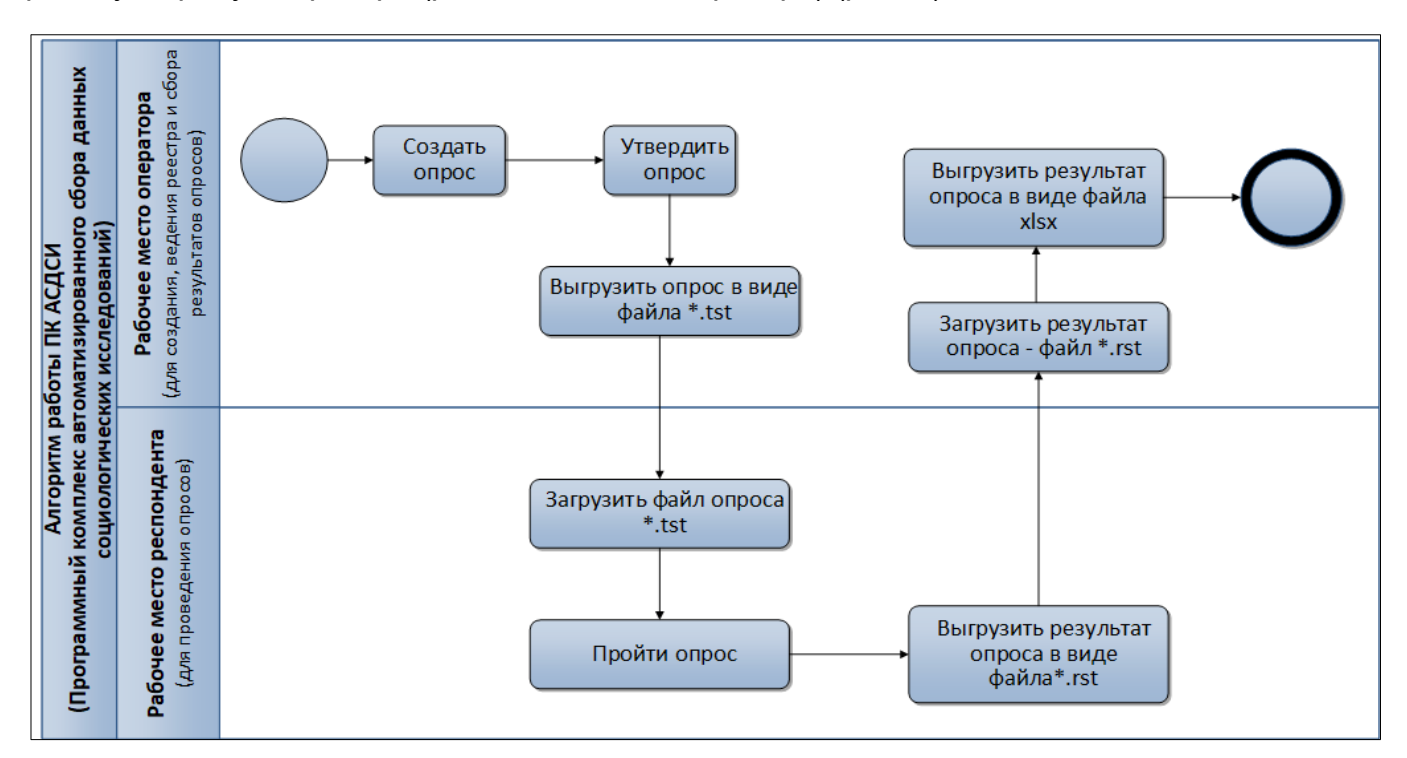

Рис. 6 – Алгоритм работы программы

#### <span id="page-8-0"></span>**4. ЗАПУСК ПРОГРАММЫ**

Для корректной работы программы требуется установленный браузер Mozilla Firefox версии не ниже 71 или соответствующий аналог.

Для запуска программы (рабочее место оператора) необходимо в адресной строке браузера ввести http://localhost:3333.

Для запуска программы (рабочее место респондента) необходимо в адресной строке браузера ввести http://localhost:4444.

Для получения доступа к информационным ресурсам программы (рабочее место оператора) необходимо выполнить операции аутентификации пользователя. В форме аутентификации (рис. 7) требуется указать значения параметров соединения (имя и пароль пользователя). По-умолчанию имя и пароль пользователя – user.

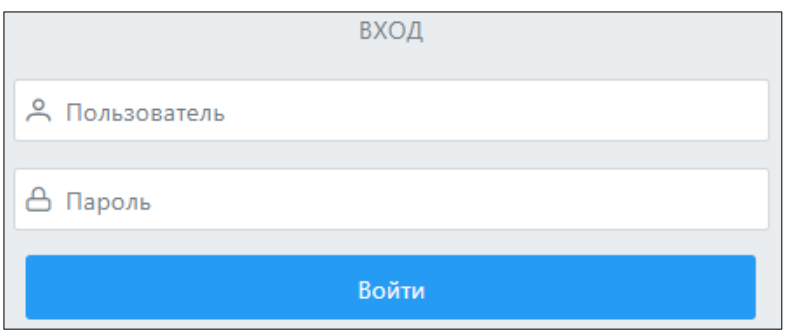

Рис. 7 – Окно аутентификации

При успешном прохождении процедуры аутентификации пользователя будет открыта главная страница программы (рабочее место оператора) (рис. [8](#page-8-1)).

| ⊠ опросы                                    | В Загрузить результаты                                                      | (→ Выйти    |
|---------------------------------------------|-----------------------------------------------------------------------------|-------------|
| Опросы                                      | <b>1</b> Загрузить                                                          | $+$ Создать |
| Наименование                                | Описание                                                                    |             |
| Опрос без изображений *                     | Опрос без изображений                                                       |             |
| Тестовый опрос с медиа-ресурсами*           | Тестовый опрос с вопросами, которые содержат изображения, видео/аудио файлы |             |
| Тестовый опрос с медиа-ресурсами - оригинал | Тестовый опрос с вопросами, которые содержат изображения, видео/аудио файлы |             |

<span id="page-8-1"></span>Рис. 8 – Главная страница

## <span id="page-9-0"></span>**5. УДАЛЕНИЕ ПРОГРАММЫ**

Для удаления программы следует удалить ПО. Необходимо запустить файл который прилагается в каталоге установки программы (п. 2):

- для ОС СН uninstall;

- для ОС Windows uninstall.exe.

Команда запуска удаления ПО рабочего места оператора в ОС СН:

sudo /opt/RusBITech/Testing/hub/uninstall

Команда запуска удаления ПО рабочего места респондента в ОС СН:

sudo /opt/RusBITech/Testing/mobile/uninstall

<span id="page-10-0"></span>6.1. Работа с программой осуществляется на технических (аппаратных) средствах, параметры которых приведены ниже.

6.2. Технические средства, на которые программа устанавливается, должны удовлетворять следующим требованиям:

1) рабочее место оператора:

- процессор с тактовой частотой не ниже 2 ГГц;
- ОЗУ не менее 2 Гбайт;
- объем свободного дискового пространства на НЖМД не менее 100 Гбайт;
- монитор с разрешением не менее 1024x768;
- 2) рабочее место респондента:
	- процессор с тактовой частотой не ниже 2 ГГц;
	- ОЗУ не менее 2 Гбайт;
	- объем свободного дискового пространства на НЖМД не менее 100 Гбайт;
	- монитор с разрешением не менее 1024x768.

6.3. Программа функционирует с использованием СПО ОС Windows 10 (x64) (далее по тексту – ОС Windows) или ОС СН «Astra Linux Special Edition» РУСБ.10015-01 версии 1.6 (далее по тексту – ОС СН), включающей в свой состав защищенную СУБД PostgreSQL.

# <span id="page-11-0"></span>**ПЕРЕЧЕНЬ СОКРАЩЕНИЙ**

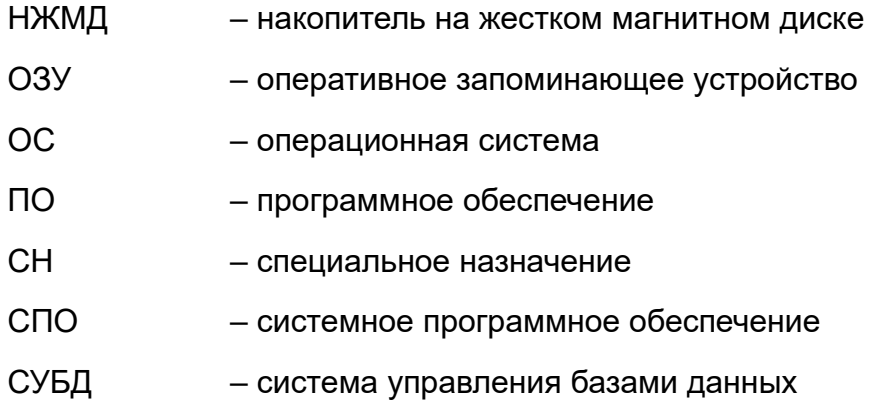